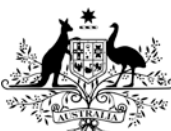

**Australian Government** 

**Department of Health** 

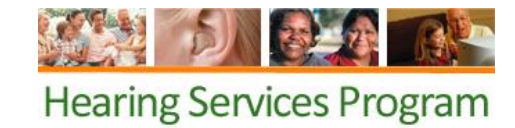

# **Updating your business details**

**What access do I need?**

#### SP Admin role

## **Business details page**

<del>省</del> Home

### **Manage My Business Details**

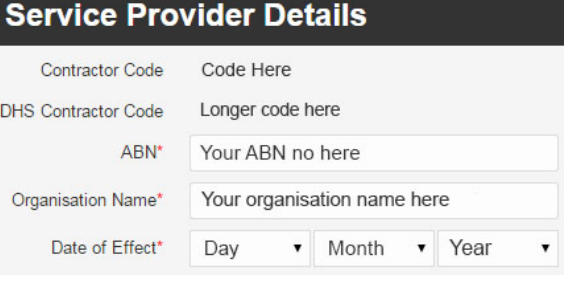

Log into the portal. From the landing page click the **Manage my Business Details**  button.

#### **Service Provider Details**

These details are the details on your contract. **Do not edit** this information.

If this information needs to be updated, you will need to email [hearing@health.gov.au.](mailto:hearing@health.gov.au)

# **Contact details**

You can edit your contract holder details, as well as add a primary contact and if desired, a secondary contact for your business.

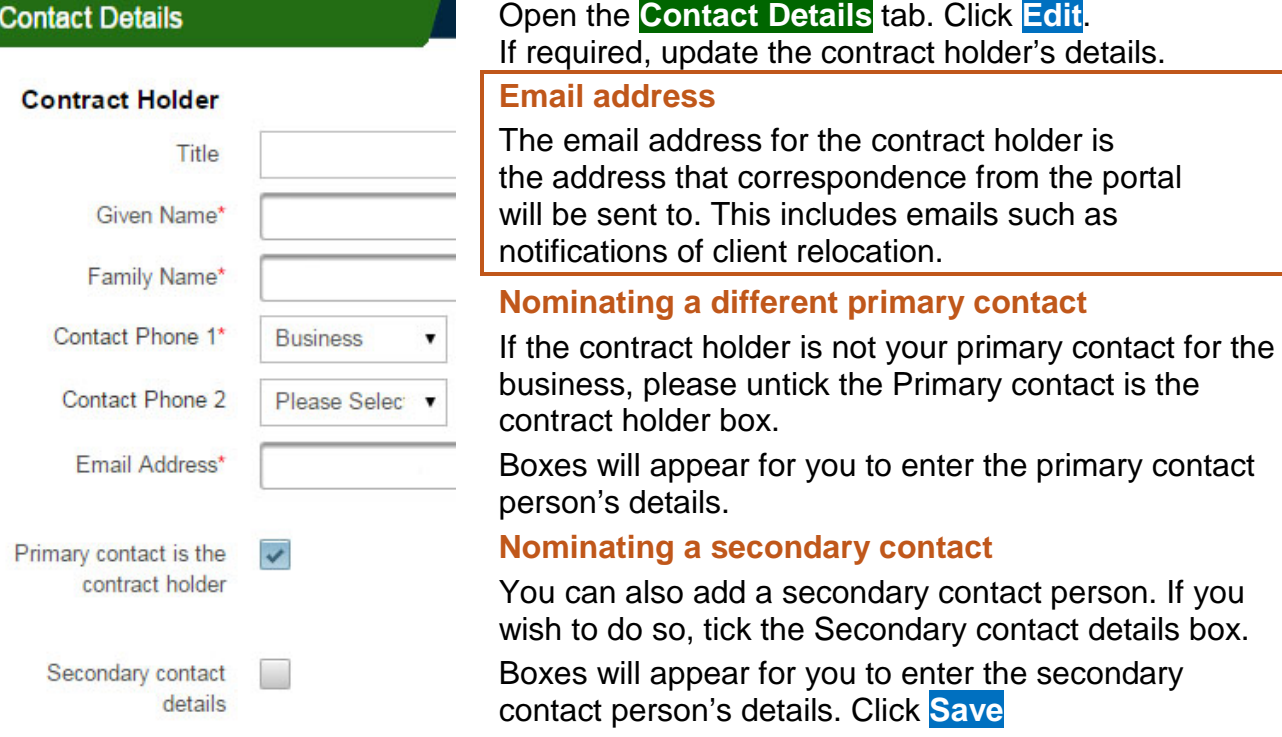

## **Updating physical and postal address**

Open the **Address** tab and click **Edit**. Update the physical address if required and click **Check address**. Choose whether to use the selected address, change the address or use the address as you entered it.

If your business has a different postal address, untick the Postal Address same as Business Address? Box, enter the address and Check address again. Then click **Save**.

### **Trading names and Practitioner links**

Please see the factsheets on managing trading names and creating or updating a [practitioner link](http://www.hearingservices.gov.au/wps/wcm/connect/hso/f32ca224-6132-4914-962e-064441e364a0/QRG+-+Creating+or+updating+a+practitioner+link.pdf?MOD=AJPERES) for more information on these functions.